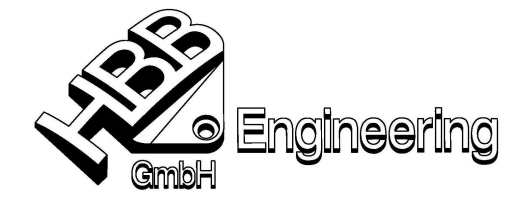

HBB Engineering GmbH Salzstraße 9 D-83454 Anger

Telefon +49-8656-98488-0 Telefax +49-8656-98488-88 info@HBB-Engineering.de www.HBB-Engineering.de

Stand: UNIGRAPHICS NX4 Datum: 17.03.2008 [Zielsuche\_am\_Beispiel\_eines\_Glases.doc]

## Zielsuche (Goal Seek) am Beispiel eines Weißbierglases

(Es soll die "Halblitermarke" eines Glases ermittelt werden.)

Erstellen Sie mit Hilfe eines Splines die Kontur des Glases. Rotieren Sie diese um eine Kurve oder Bezugsachse. Danach erzeugen Sie einen Hohlkörper.

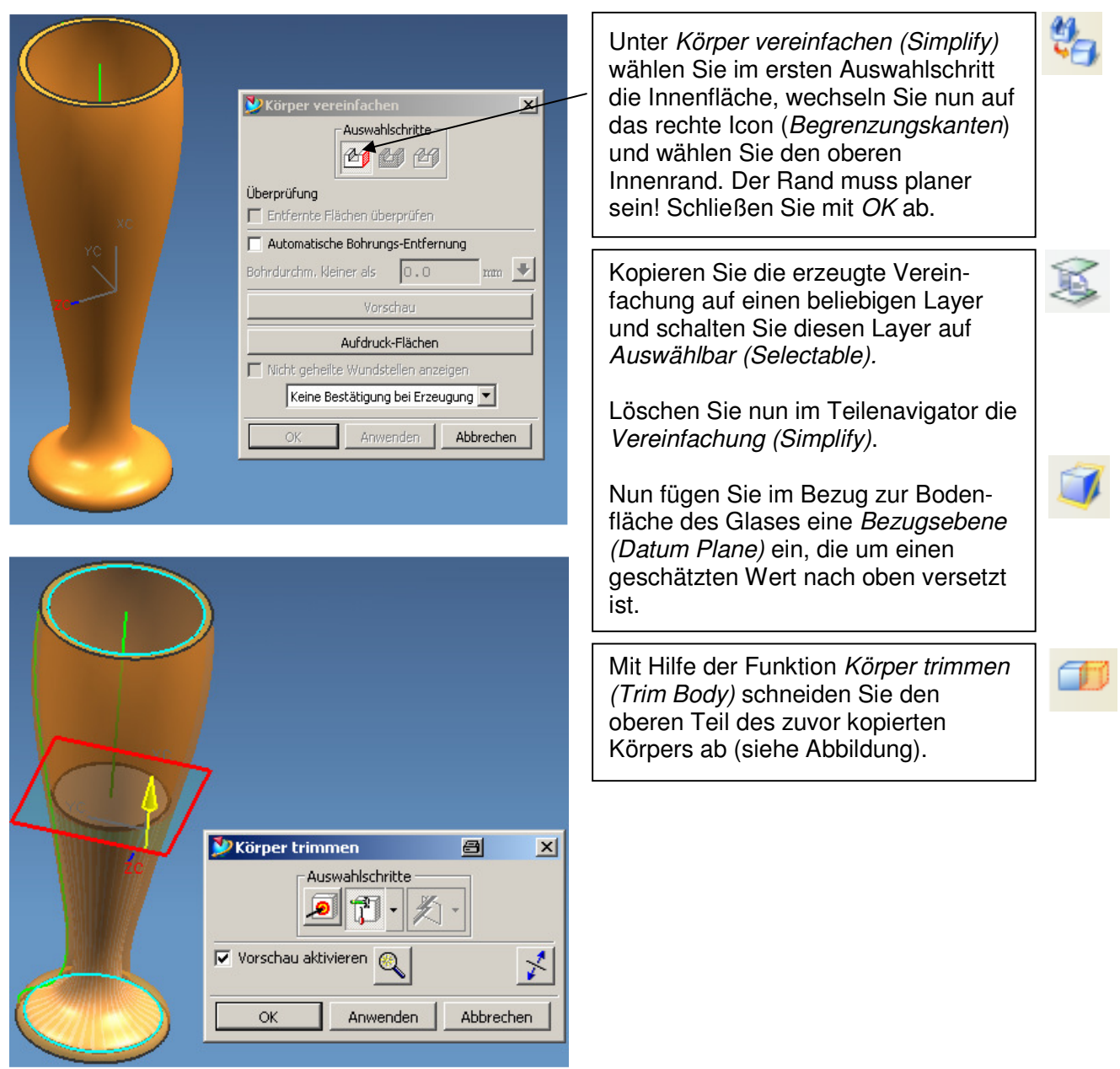

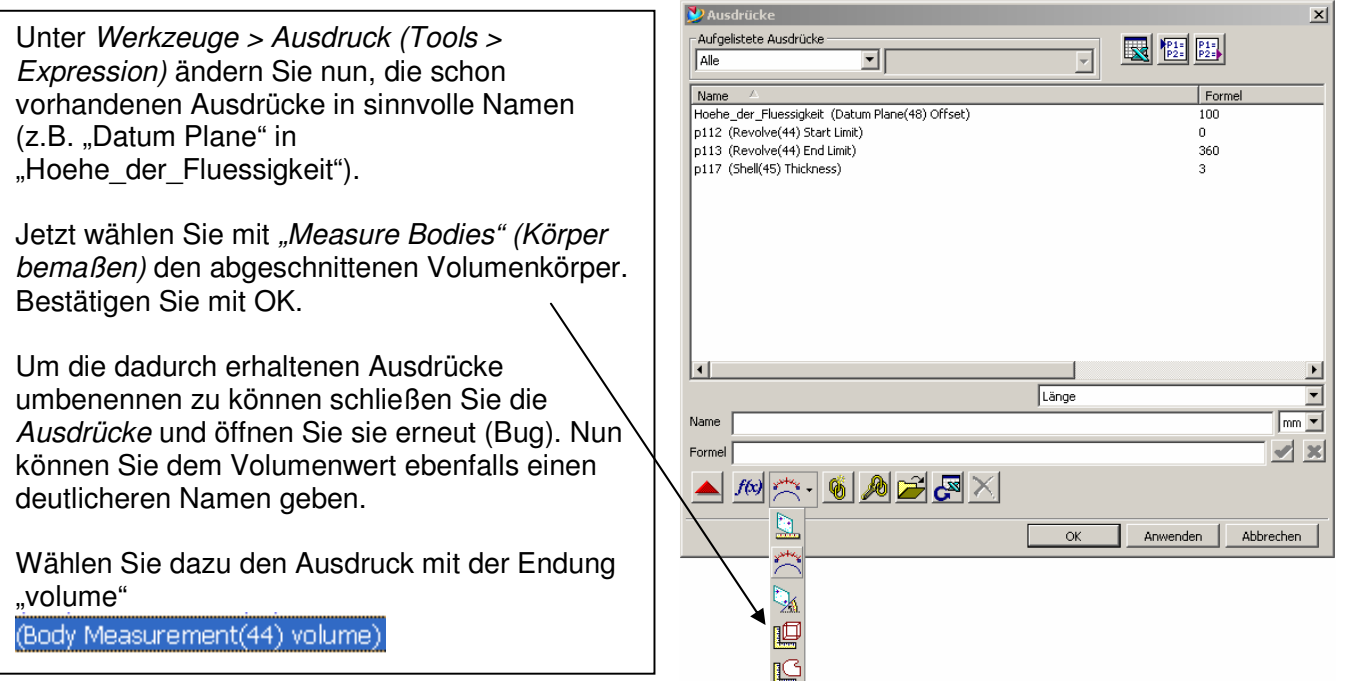

Über Werkzeuge >Tabellenkalkulation (Tools > Spreadsheet) gelangen Sie in eine Excel-Tabelle, hier fügen Sie unter Werkzeuge > Ausdrücke extrahieren (Tools > Extract Expr) die Ausdrücke in die Tabelle ein. Wählen Sie nun Werkzeuge > Zielsuche (Tools > Goal Seek).

Hier bestimmen Sie die Variable Zelle (hier: B3, "Hoehe\_der\_Fluessigkeit") sowie die Zielzelle (hier: B2, "Bier"). Geben Sie nun den gewünschten Zielwert ein (hier: 500000).

Bei den Begriffen "Hintere Winkelstütze" und "Obere Winkelstütze" handelt es sich um einen Übersetzungsfehler, es sind die geschätzten Werte der oberen und unteren Grenze der Flüssigkeit gemeint.

Bei "Max Iterationen" ist die Anzahl der Versuche anzugeben die Excel erlaubt sind, um zum gewünschten Ergebnis zu kommen.

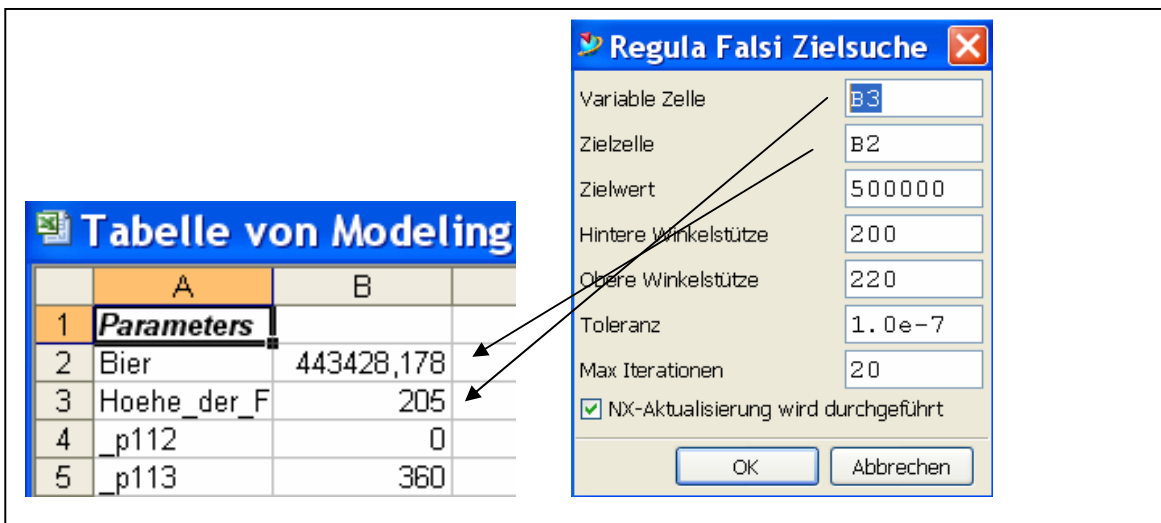